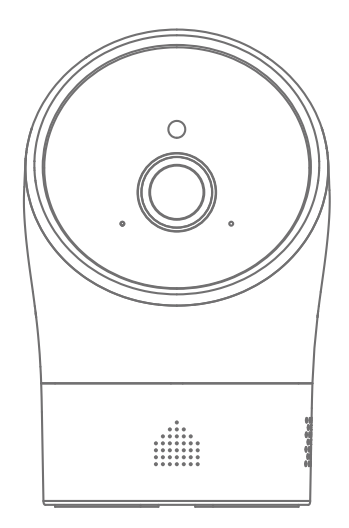

# PT<sub>6</sub>

# Cameră interioară WiFi Pan/Tilt

Manual de utilizare

# Lucruri de reținut înainte de a începe Cuprins

### Conexiune la internet WiFi de mare viteză

Un factor critic care afectează performanța camerei dvs. PT6 este pozițiile relative ale routerului WiFi de acasă și ale PT6. Instalați PT6 într-un spațiu deschis (NU îl așezați direct pe podea); cu cât camera este mai aproape de router, cu atât semnalul WiFi va fi mai puternic și cu atât filmările de pe smartphone-ul tău vor fi mai bune.

O viteză mică a rețelei va afecta, de asemenea, performanța camerei dvs. PT6. Se recomandă să aveți o viteză de încărcare de cel puțin 2 Mbps sau mai mare per cameră. Puteți testa cu ușurință vitezele de încărcare și descărcare ale rețelei dvs. obținând o aplicație Speedtest.

PT6 acceptă doar banda WiFi de 2,4 GHz.

### SSID și parola

Aveți la îndemână numele și parola rețelei WiFi. Numele rețelei WiFi este în mod normal denumit SSID. Parola sau ID-ul de securitate este în mod normal următoarea linie sau două în jos de la numele rețelei WiFi/SSID.

Acestea pot fi găsite cu ușurință pe routerul WiFi dacă au fost lăsate implicite în timpul configurării routerului. De exemplu: Nume rețea WiFi/SSID: XXXX Parola de rețea WiFi/SSID/Cheia de securitate: XXXXX

### Cerințe ale sistemului de operare

- iOS 9.0 sau o versiune ulterioară cu iPhone 6 sau o versiune ulterioară - Android 6.0 sau mai recent

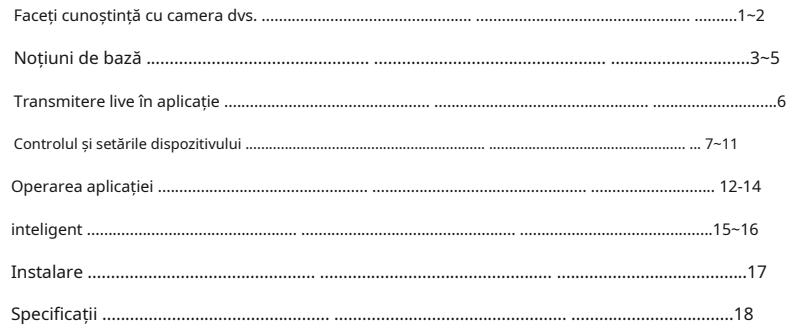

# Faceți cunoștință cu camera dvs<br>
State de bază de bază de bază de bază de bază de bază de bază de bază de bază de bază de bază de bază de bază

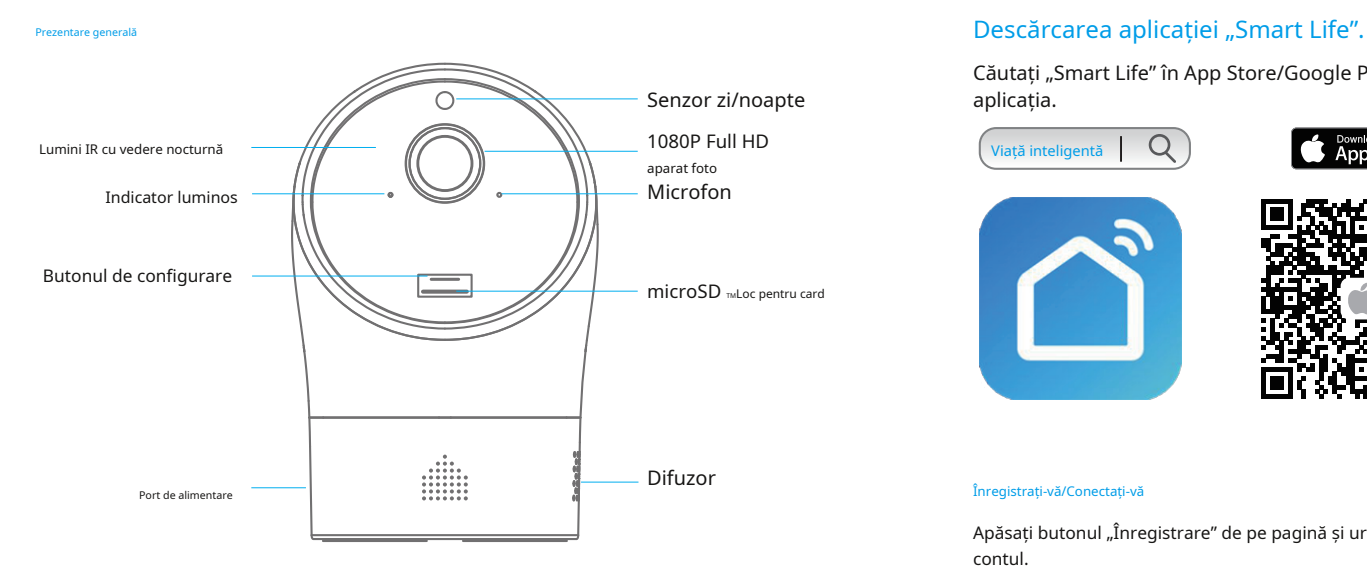

### Card microSD™ (nu este inclus)

Suportă un card microSD™ de până la 128 GB; vă rugăm să nu introduceți cardul când camera este pornită.

Videoclipul înregistrat cel mai devreme va fi înlocuit cu cea mai recentă înregistrare dacă cardul microSD™ este plin.

Notă:Dacă introduceți un card microSD™ folosit anterior, vă rugăm să formatați cardul înainte de a o introduce.

### Indicator luminos

Indicatorul luminos de pe cameră vă oferă o idee despre starea curentă a dispozitivului. Iată o listă cu ceea ce înseamnă fiecare model:

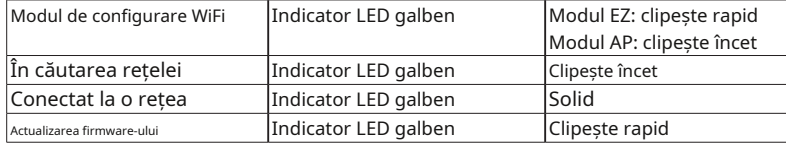

Notă:După pornirea dispozitivului, camera va efectua o autoverificare prin rotirea orizontală și verticală o dată.

Căutați "Smart Life" în App Store/Google Play, apoi descărcați și instalați

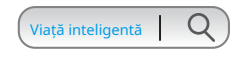

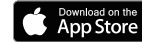

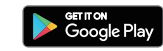

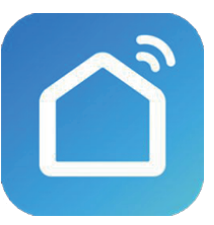

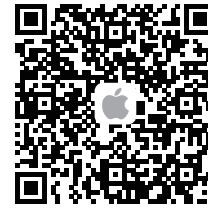

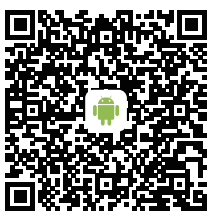

Apăsați butonul "Înregistrare" de pe pagină și urmați instrucțiunile pentru a vă crea mai întâi contul.

Odată ce aveți un cont, selectați "Log in with Existing Account" pentru a intra în pagina de conectare.

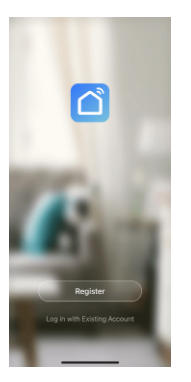

1. Atingeți, + "pe pagina de pornire și selectați "Adăugați manual". Apoi atingeți pictograma camerei din categoria Supraveghere video.

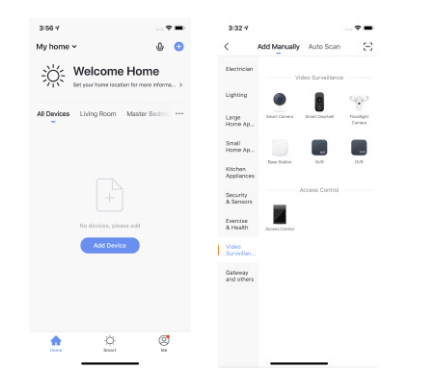

2. Există două moduri de a adăuga camera: modul EZ și modul AP.

Modul EZ:Porniți dispozitivul. Dacă indicatorul clipește rapid, introduceți parola WiFi în aplicație și apoi așteptați finalizarea procesului de conectare.

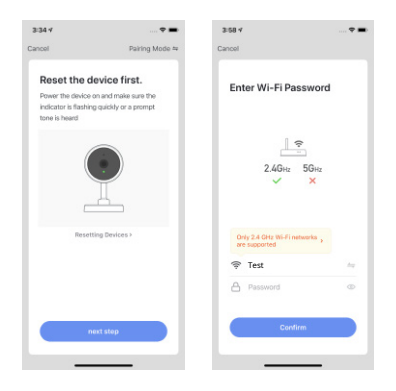

Adăugarea dispozitivului Modul AP:Dacă modul EZ nu funcționează sau dacă indicatorul clipește încet, puteți încerca modul AP. Selectați AP Mode sub "Pairing Mode", apoi introduceți acreditările WiFi. După ce ați terminat, urmați instrucțiunile aplicației pentru a vă conecta telefonul mobil la hotspot-ul dispozitivului "SmartLife-XXXX". Apoi, reveniți la aplicație pentru a finaliza configurarea.

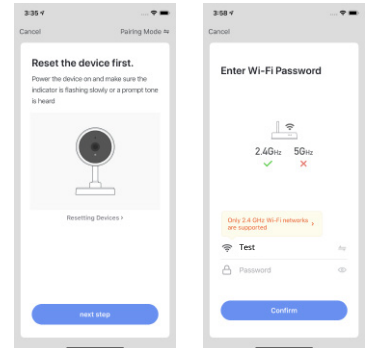

Notă:Puteți apăsa și țineți apăsat butonul de configurare timp de 5 secunde pentru a comuta între modul EZ și modul AP.

Important:Hub-ul nu acceptă WiFi în bandă de 5 GHz. Dacă se folosește un router cu bandă duală (5GHz și 2,4GHz), asigurați-vă că vă conectați la WiFi de 2,4GHz în loc de 5GHz. Asigurați-vă că telefonul inteligent este conectat la rețeaua WiFi locală și apoi urmați pașii din aplicație pentru a conecta hub-ul la router.

Atingeți dispozitivul pentru a accesa pagina de streaming live și mai multe setări ale dispozitivului. Nume dispozitiv

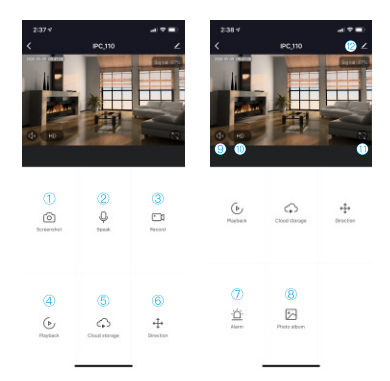

1 Instantaneu: Atingeți pentru a face capturi de ecran care vor fi salvate direct în⑧Album foto. 2 Vorbiți: țineți apăsat butonul microfonului pentru a vorbi și apoi eliberați butonul când termini de vorbit. Oricine se află în apropierea camerei dvs. va putea să vă audă.

3 Înregistrare: Atingeți pentru a înregistra videoclipuri care vor fi salvate direct în⑧Album foto. 4 Redare: Atingeți pentru a vizualiza videoclipul 24/7 (necesită un microSD<sub>TMC</sub>ard).

- 5 Stocare în cloud: Camera va încărca date video criptate în cloud odată ce serviciul cloud este abonat.
- 6 Controlul pan-tilt al camerei: atingeți săgețile în patru direcții, respectiv reglați vederea de ansamblu a zonei de monitorizare a camerei dvs.
- 7 Alarmă: atingeți pentru a activa sau dezactiva detectarea mișcării sau pentru a-i ajusta sensibilitatea. 8
- Album foto: Atingeți pentru a răsfoi capturi de ecran și clipuri video înregistrate
- 9 Audio: Atingeți pentru a activa sunetul pentru zona înconjurătoare a camerei dvs. Atingeți-l din nou pentru a dezactiva funcția.
- 10 Rezoluție video: Atingeți pentru a comuta rezoluția video de la HD la SD. 11 Ecran
- complet: Atingeți pentru a avea o vizualizare pe întreg ecranul camerei.
- 12 Setările camerei

## Transmitere live în aplicație Controlul dispozitivului și setările

Atingeți butonul de editare din Live View pentru a intra în pagina Setări. Acest lucru vă permite să redenumiți camera, iar noul nume va fi afișat pe pagina Live View și pe pagina principală.

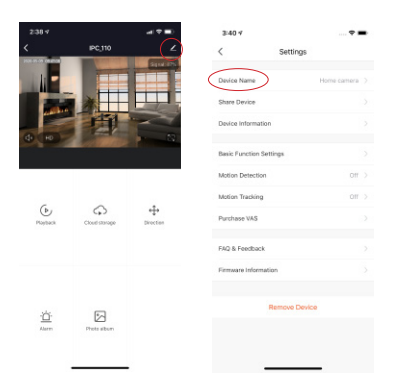

Atingeți [Partajare dispozitiv] pentru a partaja accesul cu alte conturi înregistrate. Alternativ, îi puteți adăuga pe ceilalți utilizatori ca rezidenți permanent la casa dvs., care acordă automat acces la toate dispozitivele care sunt configurate în casă.

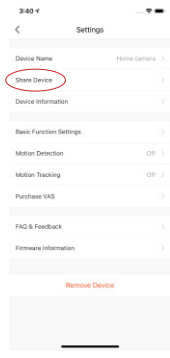

Atingeți [Setări Acasă] pentru a adăuga membri ai familiei. Puteți, de asemenea, să redenumiți casa, să setați locația de acasă și să atribuiți managementul camerei în pagina [Home Management].

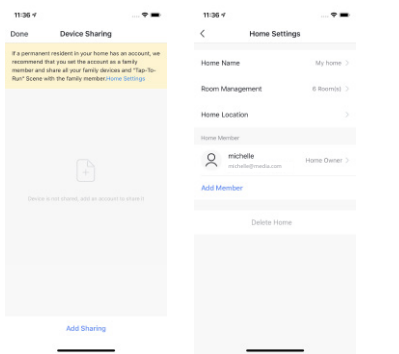

### Partajați dispozitivul Setări de bază ale funcției

Puteți modifica setările de bază ale funcției camerei, cum ar fi indicatorul de stare de activare, ecranul rotativ, filigranul de timp, vederea pe timp de noapte IR și modul vorbire.

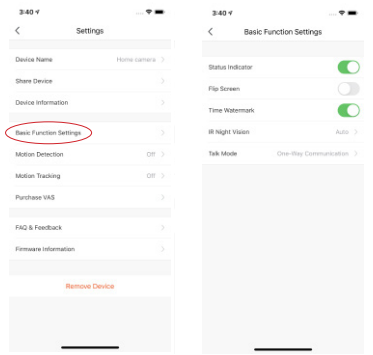

### Detectarea miscarii

Activați alarma de detectare a mișcării și setați sensibilitatea de detectare. Când detectarea mișcării este activată, veți primi o notificare push ori de câte ori este detectată mișcare.

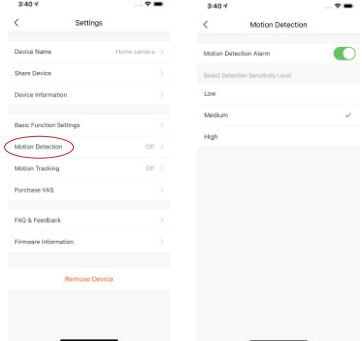

### Urmărirea mișcării Întrebări frecvente și feedback

Activați urmărirea mișcării pentru a avea mișcarea urmăririi camerei. Căsiți întrebări și răspunsuri referitoare la cameră.

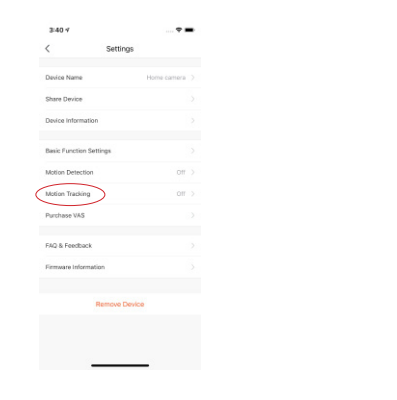

### Setări de stocare

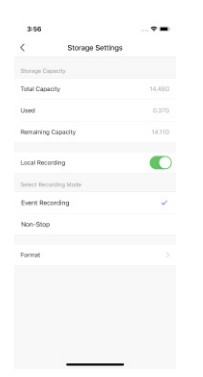

Dacă aveți un card microSD™ introdus în cameră, puteți găsi Setări de stocare în pagina Setări și puteți verifica starea de utilizare a cardului de memorie. Aici puteți alege două moduri de înregistrare diferite. Unul înregistrează doar evenimentele declanșate, iar celălalt înregistrează 24/7 non-stop.

Setarea de format va șterge toate înregistrările de pe cardul de memorie. Notă:Acest proces este ireversibil, așa că vă rugăm să efectuați cu precauție! 

### Indepartati dispozitivul

Acest lucru șterge dispozitivul din contul dvs., iar partajarea va fi, de asemenea, ștearsă.

# Operarea aplicației verbalizare simultană cu mai multe camere

### Pagina principală

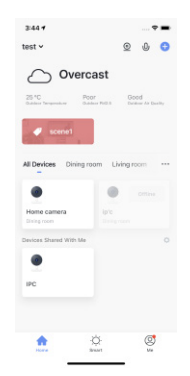

Pagina de pornire afișează toate dispozitivele din contul dvs., inclusiv dispozitivele partajate din alte conturi.

Dacă ați creat camere pentru casa dvs., camerele vor fi listate aici. Verificați pentru mai multe informații despre [Eu]-[Gestionarea casei]-[Acasă mea]-[Gestionarea camerei]. Puteți atribui camera oricărei încăperi (de exemplu sufragerie), apoi camera va fi afișată și în [Camere]-[Camera de zi].

Această opțiune vă permite să vizualizați în direct toate camerele online din contul dvs. simultan.

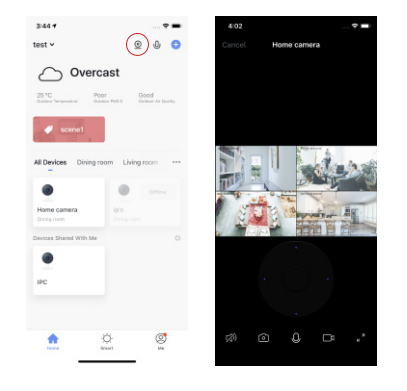

### Toate Dispozitivele **Managementul contului**

Atingeți pictograma [Eu] de pe pagina principală. Apoi, faceți clic pe portret pentru a intra în gestionarea contului.

Camerele Puteți schimba fotografia de profil, setați porecla, selectați fusul orar și găsiți elemente legate de cont și securitate pe această pagină.

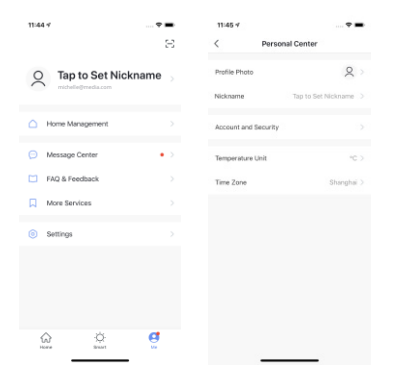

# Centrul de mesaje **Inteligent** and the intelligent of the intelligent and the intelligent of the intelligent of the intelligent of the intelligent of the intelligent of the intelligent of the intelligent of the intelligent

Atingeți pictograma [Eu] de pe pagina principală pentru a intra în Centrul de mesaje, unde puteți verifica toate evenimentele de alarmă, mesajele legate de acasă și buletinele.

Puteți dezactiva toate notificările sau anumite notificări din Setările de notificare.

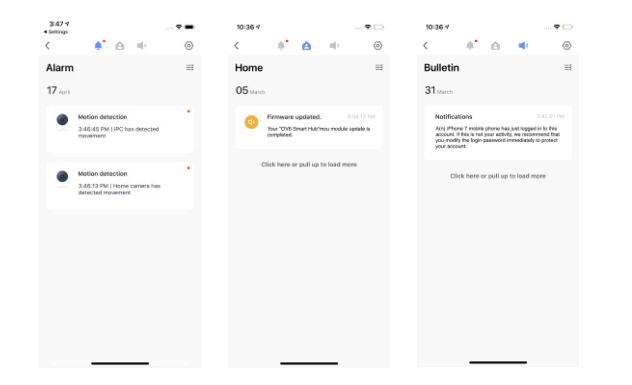

Puteți să activați sunetul de notificare, să activați notificarea aplicației, să setați programul atingere. Pași: Nu deranjați și să verificați diagnosticarea rețelei în Setări. 1. Lansați Tap-to-Run.

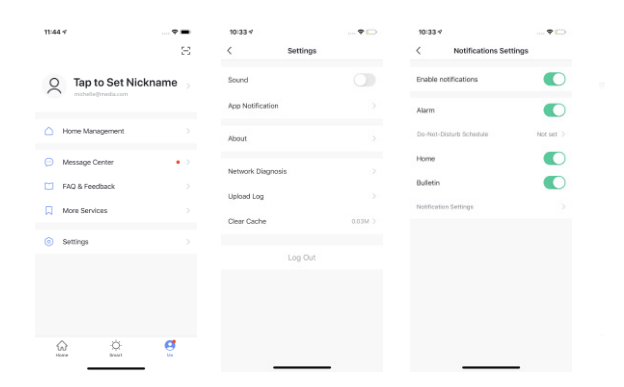

Puteți personaliza diferite funcții inteligente și interconexiuni între dispozitivele

![](_page_8_Picture_9.jpeg)

![](_page_8_Picture_10.jpeg)

Setări Maria Atingeți pentru a rula:Controlați mai multe dispozitive cu o singură

2. Alegeți dispozitivul(ele) și configurați sarcina.

3. Atingeți butonul, apoi dispozitivul(ele) vor executa sarcina imediat.

![](_page_8_Picture_16.jpeg)

Automatizare:Execută sarcinile automat conform regulilor prestabilite.

Pași:

- 1. Setați o condiție
- 

3. Activați automatizarea, apoi dispozitivul (dispozitivele) va executa automatizarea așa cum descrie Stand de birou regula.

![](_page_9_Picture_5.jpeg)

# Instalare

2. Alegeți dispozitivul(ele) și configurați sarcina. Puneți camera pe orice birou sau suprafață plană.

![](_page_9_Figure_9.jpeg)

### Montare pe tavan

Faceți găurile și montați ancorele. Apoi, instalați suportul camerei cu șuruburile de fixare furnizate și blocați camera pe suport.

Puteți întoarce ecranul video pe [Setări cameră]-[Setări funcții de bază] după instalare.

![](_page_9_Picture_13.jpeg)

Notă:Vă rugăm să amplasați această unitate departe de pereții portanti și de aparatele electrocasnice care operează. Ridicați această unitate și modemul sau routerul dvs. departe de sol pentru a asigura cea mai bună conectivitate posibilă.

Avertizare:Păstrați cablul de alimentare la cel puțin 1 m distanță de pătuțuri și la îndemâna copiilor și sugarilor.

# Specificații

![](_page_10_Picture_90.jpeg)